**Application Software Setup Guide**

## **SD005-KHA Harmonics Explorer**

**Ver. 3.9x**

Thank you for purchasing the Harmonics Explorer.

# **About This Guide**

This guide is intended for first-time users of the Harmonics Explorer. It gives an overview of the product, explains how to install the software, provides notes on the usage, explains how to start the software, and so on.

After reading this guide, keep it in a safe place for quick reference. If you find any misplaced or missing pages in this guide, it will be replaced. If you lose or damage this guide, you can purchase a new copy. In either case, please contact a Kikusui distributor or agent, and indicate the "Part No." given on the cover.

Every effort has been made to create this guide. However, if you have questions or find errors in this guide, please contact a Kikusui distributor or agent.

## **Product Version that This Guide Covers**

This guide applies to the Harmonics Explorer with version 3.9x.

## ■ Related Equipment Firmware Versions

The firmware version appears on the display when each equipment is turned on.

- KHA1000 Harmonic/Flicker Analyzer: Ver. 2.00 or later
- PCR-WEA or PCR-WEA2 series AC power supply (including the PCR-WEA2R, a model with a regeneration function): Ver. 3.10 or later
- PCR-WE or PCR-WE2 series AC power supply (including the PCR-WE2R, a model with a regeneration function): Ver. 1.32 or later
- PCR-LE or PCR-LE2 Series AC power supply: Ver. 3.20 or later
- PCR-LA Series AC power supply: Ver. 3.10 or later
- PCR-L Series AC power supply: Ver. 2.04 or later

Harmonics Explorer can also be used for the conventional AC Power Supply PCR-L Series. In this case, read "PCR-LA" as "PCR-L."

## **KIKUSUI ELECTRONICS CORP.**

1-1-3 Higashiyamata, Tsuzuki-ku, Yokohama, 224-0023, Japan

Phone: +81-45-482-6353 Facsimile: +81-45-482-6261

**www.kikusui.co.jp/en/**

#### **Who Should Read This Guide?**

This guide is intended for those using the KHA1000 to control a harmonic current and voltage fluctuation test system and those teaching operators how to use it.

#### **Trademark Acknowledgements**

Microsoft and Windows are either registered trademarks or trademarks of Microsoft Corporation in the United States and/or other countries. Other company names and product names that appear in this guide are trademarks or registered trademarks of the respective companies.

#### ■ Notations Used in This Guide

- In this guide, the KHA1000 Harmonic/flicker analyzer is also called "KHA1000."
- In this guide, the LIN1020JF and LIN40MA-PCR-L Line impedance network is also called "Line impedance network."
- In this guide, the PCR-WE series and PCR-WE2 series (including the PCR-WE2R, a model with a regeneration function) AC power supplies, in addition, the PCR-WEA series and PCR-WEA2 series (including the PCR-WEA2R, a model with a regeneration function) AC power supplies are also referred to as the "PCR-WE."
- In this guide, the PCR-LE series and PCR-LE2 series AC power supplies are also referred to as the "PCR-LE."
- In this guide, the PCR-LA series is also referred to as the "PCR-LA."
- **In this guide, all the above AC power supply series may be referred to collectively as the "AC power supply."**
- "PC" are generic terms for personal computers and workstations.
- The following symbols are used with the explanations in this guide.
- **CAUTION** Indicates a potentially hazardous situation that, if ignored, may result in damage to the product or other property.
	- **NOTE** Indicates information that you should know.
		- > Indicates the menu command you need to select. The menu command to the left of ">" is the higher level command.

#### **Copyrights**

The contents of this guide may not be reproduced, in whole or in part, without the prior consent of the copyright holder. The specifications of this product and the contents of this guide are subject to change without prior notice.

© 2006 Kikusui Electronics Corporation

# **Package Contents**

The Harmonics Explorer package contains the following items.

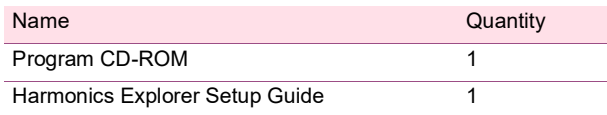

The Harmonics Explorer comes with the Operation Guide *[\(p.10\)](#page-9-0)* in addition to this Setup Guide.

# **Safety Precautions**

Before using Harmonics Explorer to perform tests, thoroughly read the manuals of the hardware you will be using, and be sure to connect and operate the product correctly. Improper connections or handling can lead to serious accidents, injury, and fire.

# **Notes on use**

The Harmonics Explorer is used to retrieve KHA1000 test data to your PC. To ensure that test data is retrieved, disable the following features on your PC during testing.

- Windows power save mode
- Screen saver
- Memory-resident programs

Do not run other software applications during testing.

## **Windows Update**

........

.............

If you want to run the software stably over an extended period to conduct tests, you need to be careful about the automatic updates in Windows.

Before conducting a test, thoroughly read and make sure you understand the instructions given below to set up a highly stable OS environment as much as possible.

## ■ Running Windows Update

Run Windows Update to update the OS to the latest condition (in which "You're up to date" is shown).

When the downloading of the update file is complete, Windows will be in an installation-wait state or restart-wait state after installation. If you attempt to start the software to conduct a test while the PC is in the above state, Windows may restart automatically even when the PC is not connected to the Internet. Be sure to select Install Now or Restart Now to complete the installation of the update program.

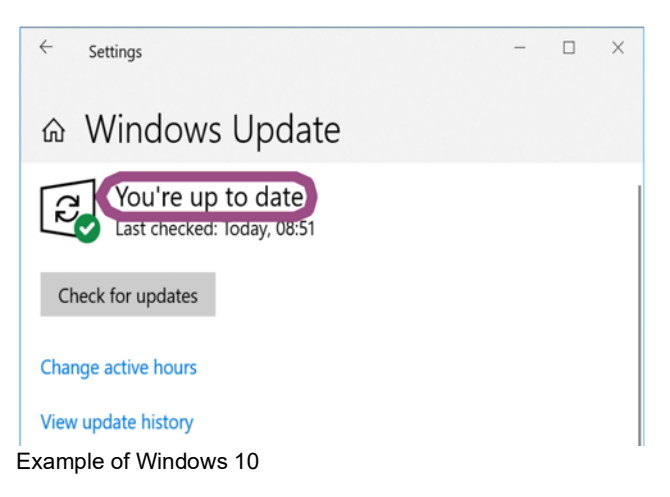

#### **Windows Update settings**

With the default Windows Update settings, when connected to the Internet, Windows automatically runs Windows Update and restarts the PC using the update program. If the software is running, Windows will automatically restart even when a test is in progress, and this will result in the interruption of the test.

If you want to run the software over an extended period to conduct tests, we recommend you to reschedule installation of update program for a later date by making settings in Windows Update.

# **Harmonics Explorer General Description**

The Harmonics Explorer can remotely control the KHA1000 Harmonic/Flicker Analyzer from a PC.

By using this application in combination with the AC Power Supply and the Line Impedance Network, you can perform tests that comply with IEC and JIS standards.

The Harmonics Explorer displays measured values in various ways in real time. It can evaluate, analyze, and make pass/fail judgments based on standard compliance tests.

#### ■ Harmonics Explorer structure

Harmonics Explorer is made up of three application software: HarmoCapture, HA File Analyzer and Vf File Analyzer.

## **Conformance Standards**

The Harmonics Explorer conforms to the standards listed in below. The "Standard name notations" in the table are the symbols used in HarmoCapture, and indicate the relevant standards for limit values and measuring techniques.

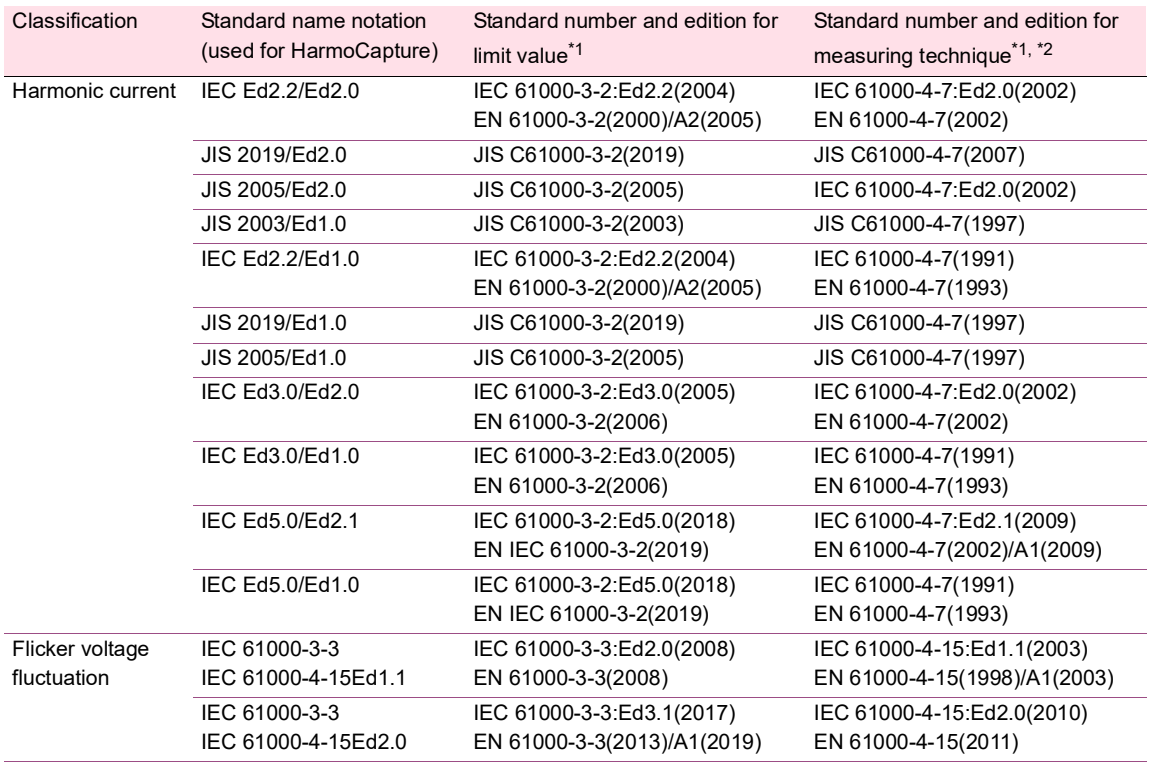

\*1 When the report is printed, the EN standard number also is written.

\*2 Measuring technique standard that corresponds to limit value standard

IEC 61000-4-7:Ed2.0(2002), IEC 61000-4-7:Ed2.1(2009) The measuring window width is 0.2 second. It is 10 cycles at a basic frequency of 50 Hz and 12 cycles at a basic frequency of 60 Hz. Harmonic groups are measured.

IEC 61000-4-7(1991)

The measuring window width is 0.32 second at a basic frequency of 50 Hz and 0.266 second at a basic frequency of 60 Hz (either is a basic frequency of 16 cycles). Harmonic groups are not measured.

JIS C61000-4-7(1997)

The measuring window width is 0.32 second at a basic frequency of 50 Hz and 0.266 second at a basic frequency of 60 Hz (either is a basic frequency of 16 cycles). Interharmonic waves and harmonic groups are not measured.

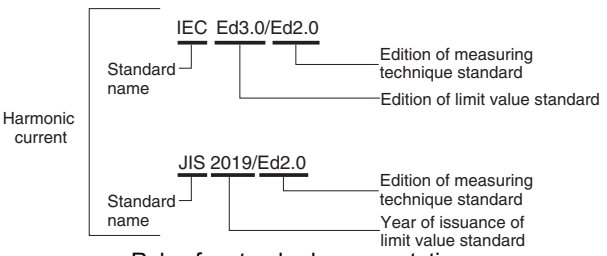

\*\*\*\*\*\*\*\*\*\*\*\*\*\*\*\*\*\*\*\*\*\*\*\*\*\*\*\*\*\*\*\*\*\*\*\*\*

Rules for standard name notations

...........

# **Main Features**

- **HarmoCapture can be used to:**
- Remotely control the KHA1000 and the AC power supply from a PC.

...........

- Configure and save test conditions.
- Start and stop tests.
- Display test results (pass/fail judgment.)
- Save test result files.
- Monitor measured values (rms current and voltage, positive and negative current and voltage peaks, active power, apparent power, reactive power, power factor, THC, POHC, and frequency.)
- Print reports (comments, test conditions, and data lists.)

#### ■ HA File Analyzer can be used to:

- Load the harmonic current test results file acquired by the KHA1000 or HarmoCapture.
- Display test results lists (pass/fail judgment.)
- Display graphs (V/I waveform, 2D harmonics, 3D harmonics, current trend, harmonics trend, and THC trend.)
- Check AC power source.
- Check repeatability.
- Save test results files as text.
- Print reports (comments, test conditions, results lists, and various waveform graphs.)
- **Vf File Analyzer can be used to:**
- Load the voltage fluctuation test results file acquired by the KHA1000 or HarmoCapture.
- Display test results lists (pass/fail judgment, and segment information lists.)
- Display graphs (the maximum dc, the maximum dmax, and the maximum time over which Tmax (or d(t)>3.3%.)
- Save test results files as text.
- Print reports (comments, test conditions, results lists, and various waveform graphs.)

# **System Requirements**

Below are the hardware and software requirements for using the Harmonics Explorer.

• Personal computer with Microsoft Windows 10 (32-bit/ 64-bit) or Windows 11

.....

- At least 2 GB of memory (4 GB or more recommended)
- 1366 x 768 dots or higher resolution
- 20 GB or more free hard disk space (more space required for saving data)
- CD-ROM drive
- Mouse or other pointing device
- VISA library NI-VISA 4.1 or later; Keysight IO Libraries Suite 14.1 or later; or KI-VISA 4.2.2 or later
- USB cable (when using USB)
- GPIB card and IEEE488 cable (when using GPIB)
- Cross serial cable (when controlling the AC power supply via RS232C)
- CompactFlash Type I (CFA), up to 512 MB (when using KHA1000 files)

# **VISA Driver**

You must install a VISA driver to use the Harmonics Explorer.

#### **CAUTION**

Do not install multiple different VISA drivers, because they may not operate properly.

## **NOTE**

• VISA

VISA (Virtual Instrument Software Architecture) is a standard developed by the VXIplug&play Systems Alliance that defines software specifications for communicating with instruments from a PC.

• VISA driver

A VISA-compliant driver software.

• KI-VISA

Kikusui original VISA driver compatible with VXIplug&play VISA.

The VISA driver that is required varies depending on the I/O interface that you will be using. See below to select the appropriate VISA driver.

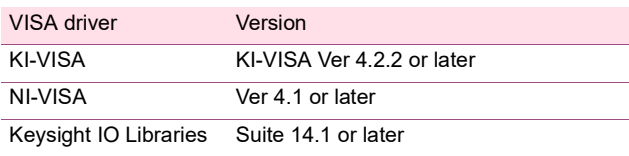

- If you are using RS232C or USB, any VISA driver can be used. However, for details on licensing, refer to the license terms of the respective VISA driver.
- RS232C supports standard communications ports on a personal computer and virtual serial communication ports through a USB-RS232C converter or other similar converters. However, virtual communication ports may not work properly depending on the device driver that is provided.
- If you are using GPIB, you must use the appropriate VISA driver; otherwise, it will not work.

• KI-VISA supports the following GPIB models.

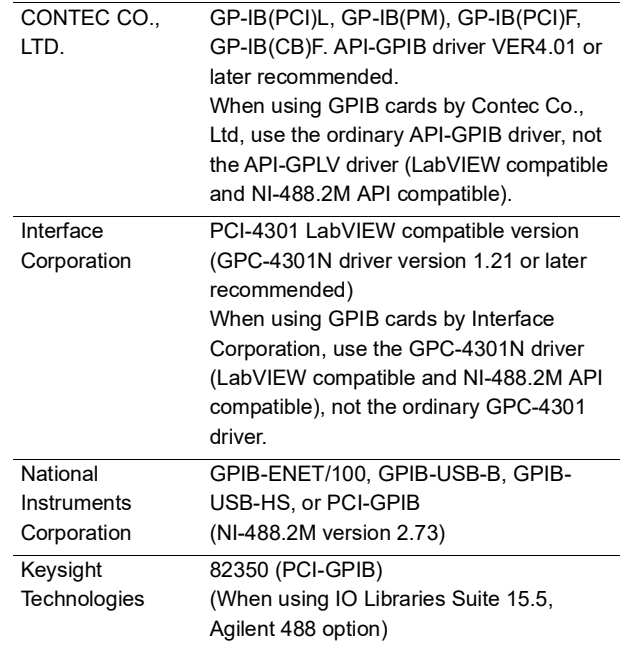

# **Installation**

- You need to log on as an administrator to install the software applications.
- Close all software applications running on your PC. The software may not be installed properly if virus protection software is running. Disable virus protection software until the installation is complete.

.....................

- Install the following programs exactly in the order listed; otherwise, the software may not start. Be sure to install them according to the instructions.
	- IVI Shared Components<sup>\*1</sup>
	- VISA driver
	- Harmonics Explorer
	- CONTEC Digital I/O Driver<sup>\*2</sup>
- \*1 IVI Shared Components are installed at the same time when you install KI-VISA. There is no need to separately install them. They are also installed at the same time if you install some of the other VISA drivers.
- \*2 This is only required when you use the LIN1020JF Line impedance network.

## **Installing KI-VISA**

To use an NI-VISA or Keysight Technologies VISA driver, refer to the manual of the respective product.

## **CAUTION**

Do not install multiple different VISA drivers, because they may not operate properly.

## **1 Open the kivisa folder in the CD-ROM.**

## **2 Double-click kivisa\_x\_x\_x.exe.**

x x x is version number.

Install the KI-VISA\_x\_x\_x\_(x86) to 32-bit OS or the KI-VISA\_x\_x\_x\_(x64) to 64-bit OS.

Then, follow the instructions on the screen.

## **NOTE**

kivisa  $x \times x(x64)$ .exe for 64-bit OS contains two software packages, KI-VISA (x64) and KI-VISA (WOW64). When KI-VISA (x64)has been successfully installed, the installation of KI-VISA (WOW64) begins. Be sure to confirm that the installation of KI-VISA (WOW64) has finished successfully.

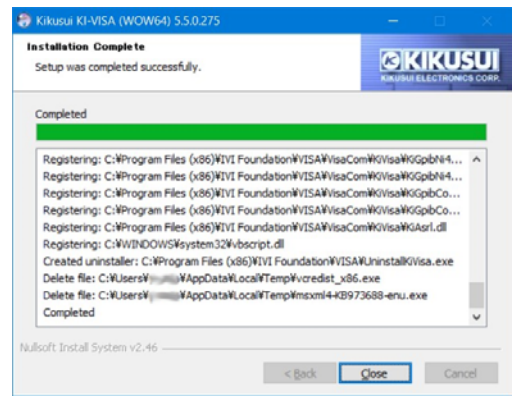

## **Installing Harmonics Explorer**

- **1 Open the setup folder in the CD-ROM.**
- **2 Double-click HarmExp\_X\_X\_X\_setup.exe.**

Then, follow the instructions on the screen.

## **Installing CONTEC Digital I/O Driver**

To use the LIN1020JF Line Impedance Network, install the CONTEC digital I/O driver. You can set the impedance from HarmoCapture3.

## **1 Connect the USB port of the LIN1020JF to the PC using a USB cable.**

**2 Turn on the Line impedance network.**

**3 Open the contec folder in the CD-ROM.**

## **4 Double-click Setup.exe.**

Then, follow the instructions on the screen.

When the installation is complete, the following window appears.

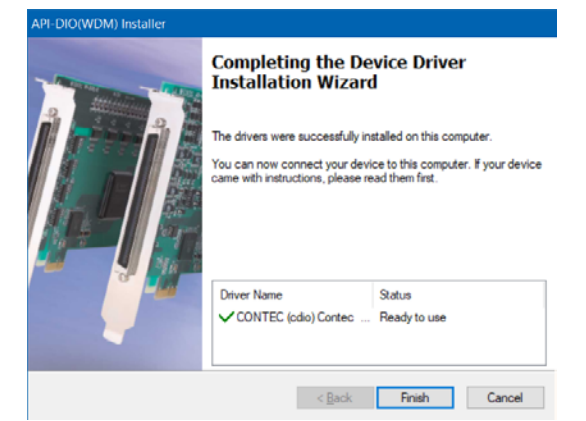

## **5 Click** Finish**.**

**Manager.**

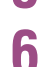

# **6** On the Windows Control Panel, click Device

"CONTEC Devices" appears in the Device Manager window.

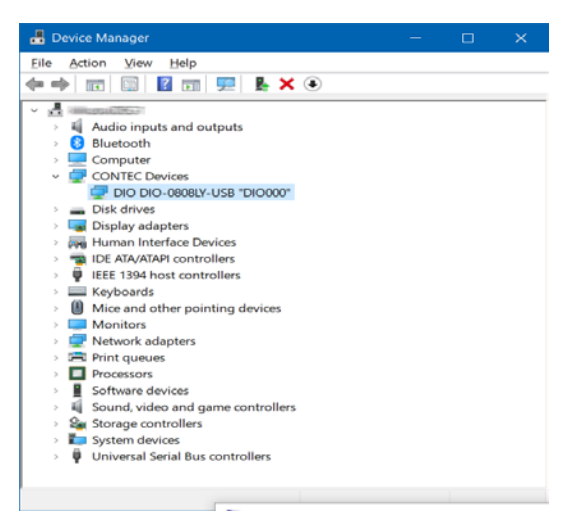

## **7 Right-click CONTEC Devices-DIO DIO-0808LY-USB, and then click Properties.**

DIO DIO-0808LY-USB "DIO000" Properties appear.

## **8** On the **Common Settings tab**, change Device Name **to any name.**

You can use the default device name if you like. You can also change this later. The device name you specify here will appear when you select LIN1020JF from HarmoCapture3.

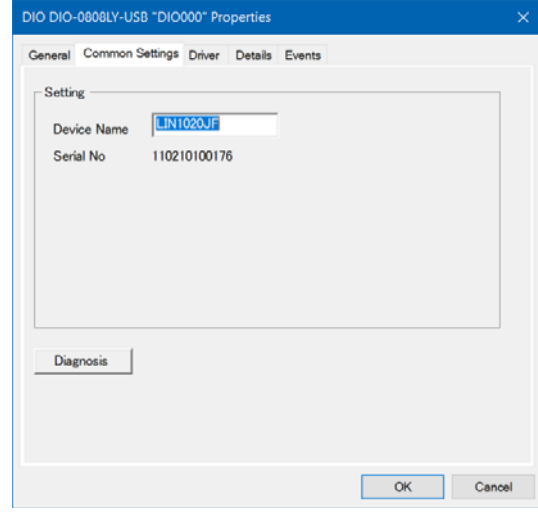

# **Interface Configuration**

## **System Configuration**

The block diagram of the harmonic current and voltage fluctuation test system is shown in the following. Before making the settings explained later, connect the devices.

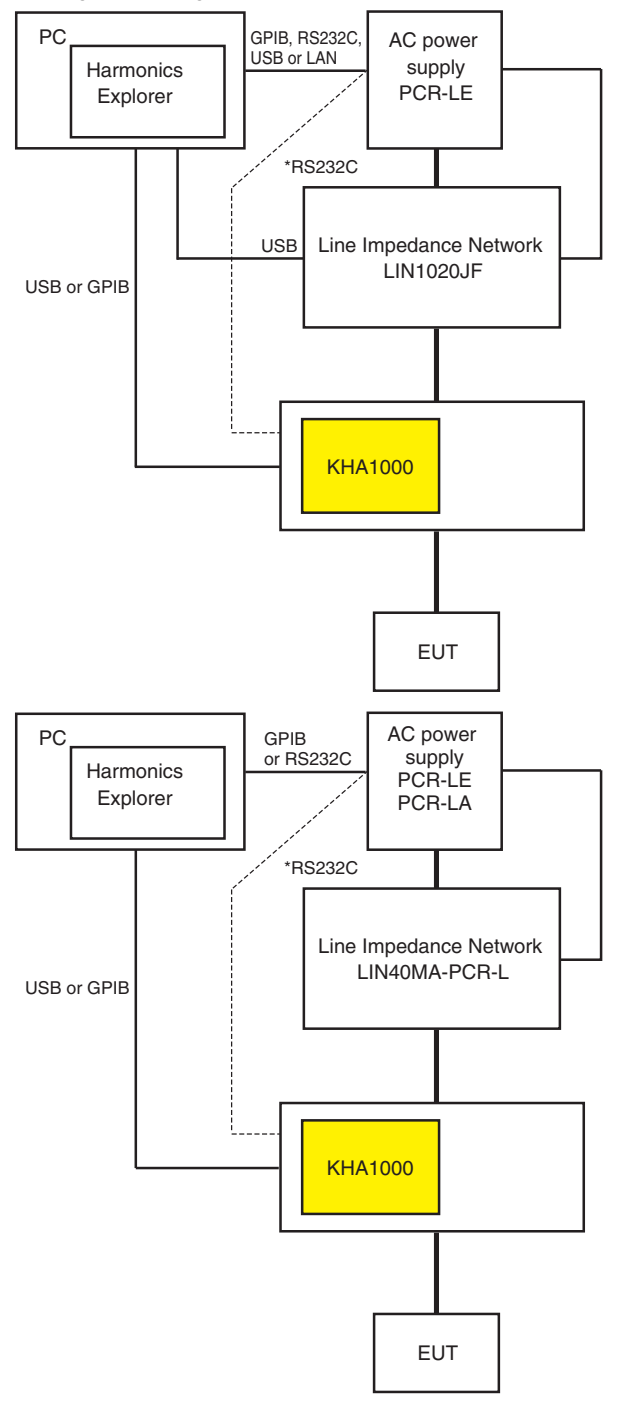

\*If the RS233C has been used to connect between the KHA1000 and the AC power supply, re-connect it between the PC and the AC power supply.

Harmonic current and fluctuation voltage test system (PCR-LE)

When you use the LIN1020JF line impedance network, you can set the impedance remotely from HarmoCapture.

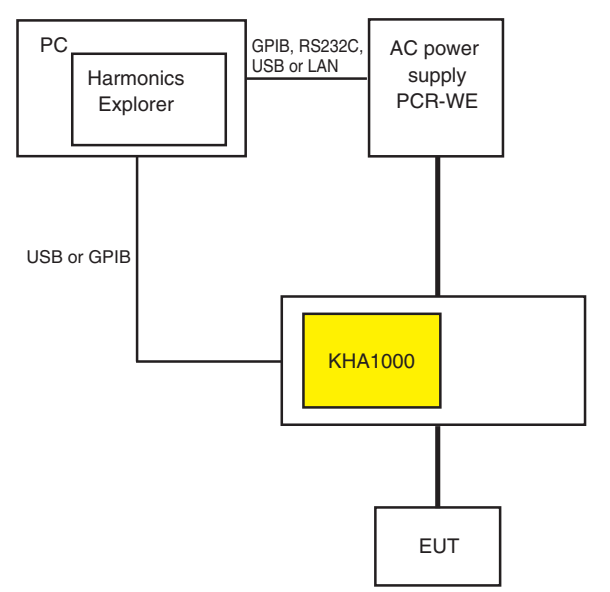

Harmonic current and fluctuation voltage test system (PCR-WE)

## **NOTE**

PCR-WE cannot be combined with a standard line impedance network. For the line impedance network for PCR-WE, contact your Kikusui distributor or agent.

## **KHA1000 Setup**

In the KHA1000 system setup window, proceed with the following setup. For details, see the KHA1000 manual.

- **1 Press SYSTEM on the panel.**
- **2 From the I/F Select list, select the communication interface.**
	- USB: Select this to connect the KHA1000 to the PC using USB (recommended).
	- GPIB: Select this to connect the KHA1000 to the PC using GPIB. If you select GPIB, select an appropriate GPIB address from 1 to 30.
- **3 Turn off the KHA1000 POWER switch, and then turn it back on again.**

## **AC Power Supply Setup**

After selecting the interface to use, set the parameters. For details, see the AC power supply manual.

#### **RS232C**

• PCR-LE

A shaded area indicates a set value. Baudrate: 9600 bps/ 19200 bps/ 38400 bps Data: 8 bits / 7 bits Stop: 1 bit / 2 bits Parity: None (fix) Flow Ctrl: OFF / RTS・CTS

• PCR-LA

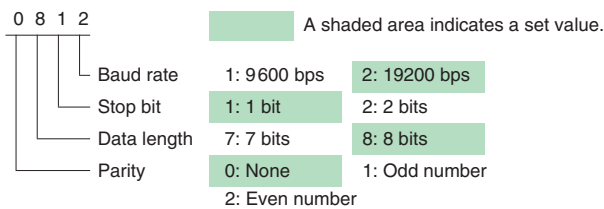

• PCR-L

0814 A shaded area indicates a set value.

Baud rate 1: 1200 bps 2: 2400 bps 3: 4800 bps Data length  $7:7$  bits  $8:8$  bits Parity 0: None 1: Odd number Stop bit 1: 1 bit 2: 1.5 bits 3: 2 bits 4: 9600 bps 2: Even number

## **GPIB**

Select an appropriate GPIB address from 1 to 30. Make sure that the address does not overlap with the KHA1000 address.

#### **USB (PCR-WE, PCR-LE)**

Simply select USB. There are no other settings that are required.

## **LAN (PCR-WE, PCR-LE)**

Normally, you should set DHCP and AUTO IP to ON to set the IP address automatically.

For P2P (Peer to Peer) connections, set DHCP to OFF and AUTO IP to ON and set the IP address automatically.

## **Harmonics Explorer Startup**

## **Starting HarmoCapture**

## <span id="page-8-0"></span>**1 Click the Windows Start > Kikusui Harmonics Explorer, and then click HarmoCapture.**

If the communication with the KHA1000 fails immediately after HarmoCapture starts, the I/O Configuration dialog box will open. If the communication is successful, the following steps up to [Step 2](#page-9-1) are automatically executed.

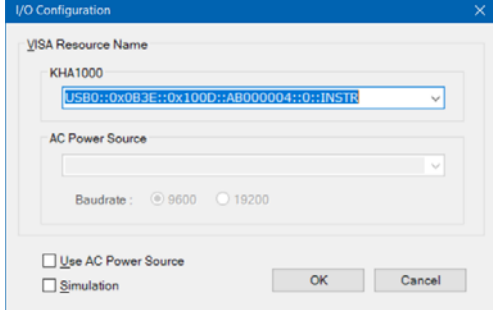

## **If the software is able to retrieve the device ID string**

Select the ID appears in the list and click OK.

The USB or GPIB is displayed as USB or GPIB with the acquired character string. The RS232C is displayed by a port number.

• Example: KHA1000, GPIB0::1::INSTR

The KHA1000 and PC are connected using the GPIB, and the GPIB address is indicated as 1. The GPIB address is from 1 to 30.

• Example: AC Pow., ASRL1

The AC power supply and PC are connected using the RS232C, and the port number indicated is 1.

**If the ID does not appear in the list**

Check the I/F cable, VISA settings, or KHA1000 system settings, and then start over from [Step 1 .](#page-8-0)

If you are connecting the AC power supply to a PC through RS232C, select the same baud rate (data rate 9600 or 19200) you set on the AC power supply. Communication will not work if the setting is incorrect.

#### **NOTE**

If you select Simulation and click OK, you can start HarmoCapture in simulation mode even if the KHA1000 is not connected.

In simulation mode, the KHA1000 and AC power source are not controlled.

To exit simulation mode, restart HarmoCapture.

## <span id="page-9-1"></span>**2 HarmoCapture starts in the current KHA1000 test mode.**

HarmoCapture starts in accordance with the KHA1000 test mode. The following screen is an example of the startup window when the KHA1000 is in the harmonic current test mode.

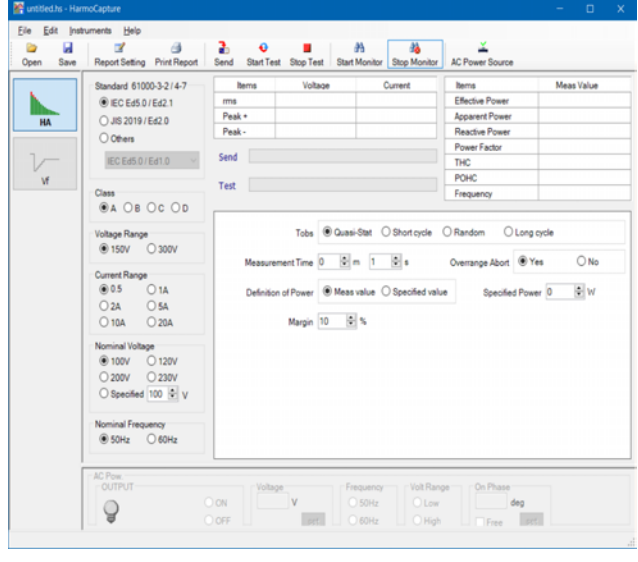

## **NOTE**

If you start HarmoCapture when the KHA1000 is executing a test, the test will be stopped.

## **Starting HA File Analyzer**

HA File Analyzer operates without being connected to the KHA1000.

#### **1 Click the Windows Start > Kikusui Harmonics Explorer, and then click HA File Analyzer.**

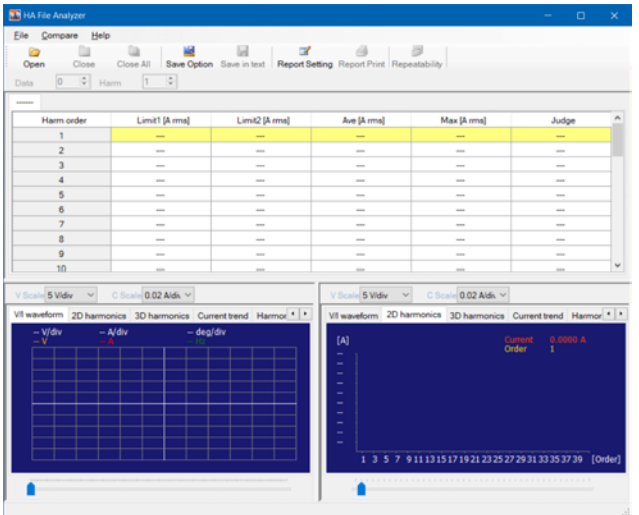

## **Starting Vf File Analyzer**

Vf File Analyzer operates without being connected to the KHA1000.

**1 Click the Windows Start > Kikusui Harmonics Explorer, and then click Vf File Analyzer.**

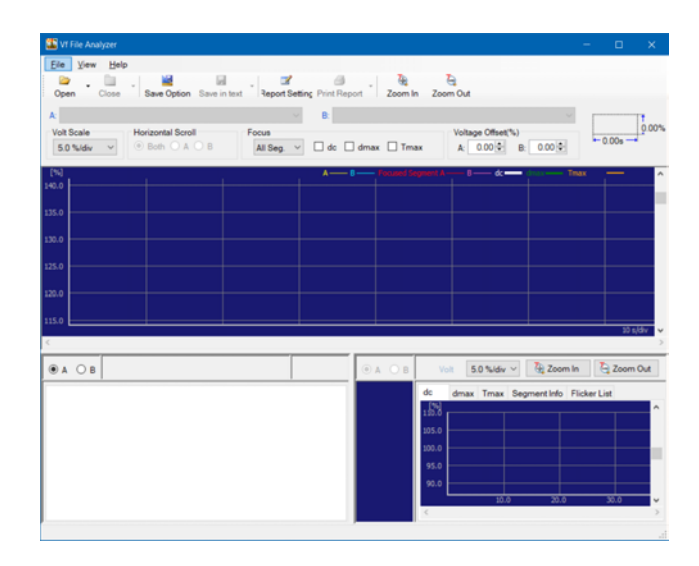

# <span id="page-9-0"></span>**Viewing the Operation Guide**

The Operation Guide details the instructions on how to use each application software.

On each application software, choose **User's manual (English)** from the **Help** menu.